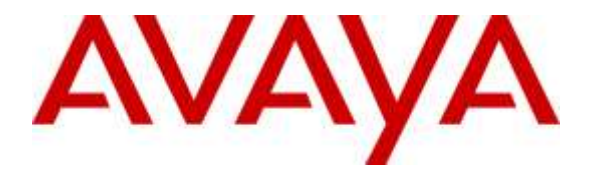

**Avaya Solution & Interoperability Test Lab**

# **Application Notes for Polycom® SoundStation® IP with Avaya Aura® Session Manager R7.0 and Avaya Aura® Communication Manager R7.0 – Issue 1.0**

#### **Abstract**

These Application Notes describe the configuration steps required for Polycom SoundStation IP phone to interoperate with Avaya Aura® Session Manager R7.0 and Avaya Aura® Communication Manager R7.0. The Polycom SoundStation IP phones are SIP conference phones that can register with Avaya Aura® Session Manager as a SIP endpoint in support of voice communications and conferencing requirements.

Readers should pay attention to **Section 2**, in particular the scope of testing as outlined in **Section 2.1** as well as any observations noted in **Section 2.2**, to ensure that their own use cases are adequately covered by this scope and results.

Information in these Application Notes has been obtained through DevConnect compliance testing and additional technical discussions. Testing was conducted via the DevConnect Program at the Avaya Solution and Interoperability Test Lab.

### **1. Introduction**

These Application Notes describe the configuration steps required for Polycom SoundStation IP 5000, IP 6000, IP 7000 and Duo (SoundStation IP) to interoperate with Avaya Aura® Session Manager and Avaya Aura® Communication Manager. SoundStation IP is a SIP conference phone that registers with Avaya Aura® Session Manager as a SIP endpoint combining the functionality of an IP phone and a conferencing station in support of voice communications and conferencing requirements.

# **2. General Test Approach and Test Results**

The general test approach was to place calls to and from the SoundStation IP and exercise basic telephone operations. The main objectives were to verify the following:

- Registration
- Codecs  $(G.711, G.722, iLBC and G.729)$
- Inbound calls
- Outbound calls
- Hold/Resume
- Call Transfer and Conferencing (Blind and Attended)
- Call termination (origination/destination)
- Avaya Features using FAC
	- o Call Park/Unpark
	- o Call Pickup
	- o Call Forward (Unconditional, Busy/no answer)
	- o Find Me
- Voicemail
- Message Waiting Indicator (MWI)
- Serviceability

DevConnect Compliance Testing is conducted jointly by Avaya and DevConnect members. The jointly-defined test plan focuses on exercising APIs and/or standards-based interfaces pertinent to the interoperability of the tested products and their functionalities. DevConnect Compliance Testing is not intended to substitute full product performance or feature testing performed by DevConnect members, nor is it to be construed as an endorsement by Avaya of the suitability or completeness of a DevConnect member's solution.

### **2.1. Interoperability Compliance Testing**

The interoperability compliance test included features and serviceability. The focus of interoperability compliance testing was primarily on verifying call establishment on the SoundStation IP. The SoundStation IP operations such as inbound calls, outbound calls, hold/resume, transfer, conference, Facility Access Codes, and its interactions with Session Manager, Communication Manager, and other Avaya SIP, and H.323 phones were verified. The serviceability testing introduced failure scenarios to see if SoundStation IP can recover from failures.

### **2.2. Test Results**

The test objectives were verified. For serviceability testing, SoundStation IP operated properly after recovering from failures such as network disconnects, and resets of SoundStation IP.

The features mentioned in **Section 2** worked successfully during compliance testing with the following exceptions, as these features are currently not supported by the SoundStation IP:

- Blind Conference Call
- Long Hold Recall Timer
- Find Me
- Blind Conference
- iLBC Codec is supported only between the SoundStation IP endpoints
- At least one hardware-supported codec needs to be listed on SoundStation IP for iLBC or G.722 to work. Additionally, these codecs need to be configured at the top of the list in **Section 6.2**.
- For Facility Access Codes (FAC) to work properly, please refer to **Section 7.4** for proper configuration.

#### **2.3. Support**

For technical support on Polycom SoundStation IP, please contact via the following:

Web: http://support.polycom.com

## **3. Reference Configuration**

Once SoundStation IP registers as a SIP endpoint with Session Manager, it can place and receive voice calls with various supported features as listed above in **Section 2.1**. The reference configuration used for the compliance test is shown in **Figure 1** below.

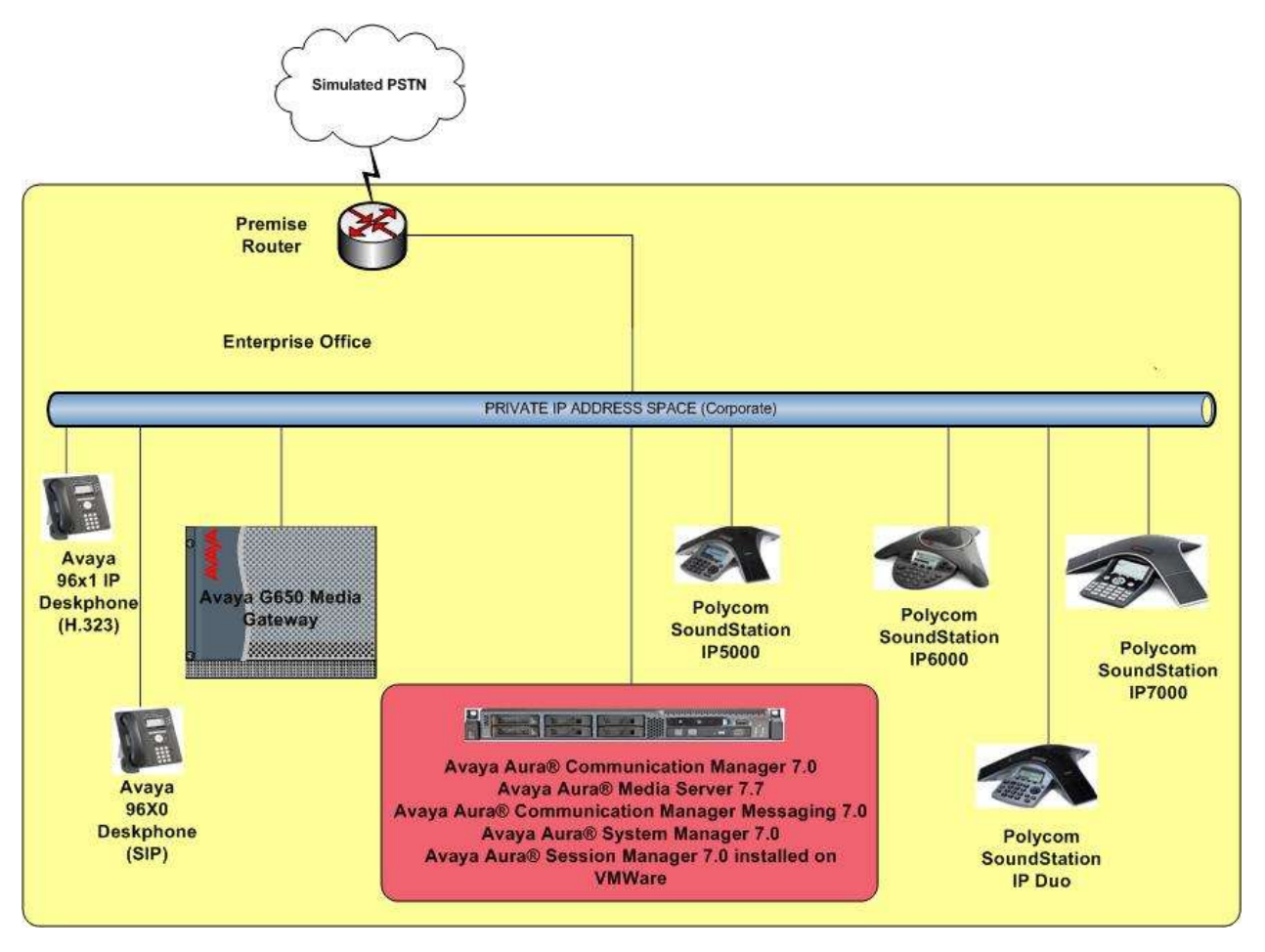

**Figure 1: Polycom**® **SoundStation**® **IP with Avaya Aura® Session Manager and Avaya Aura® Communication Manager**

### **4. Equipment and Software Validated**

The following equipment and software were used for the sample configuration provided:

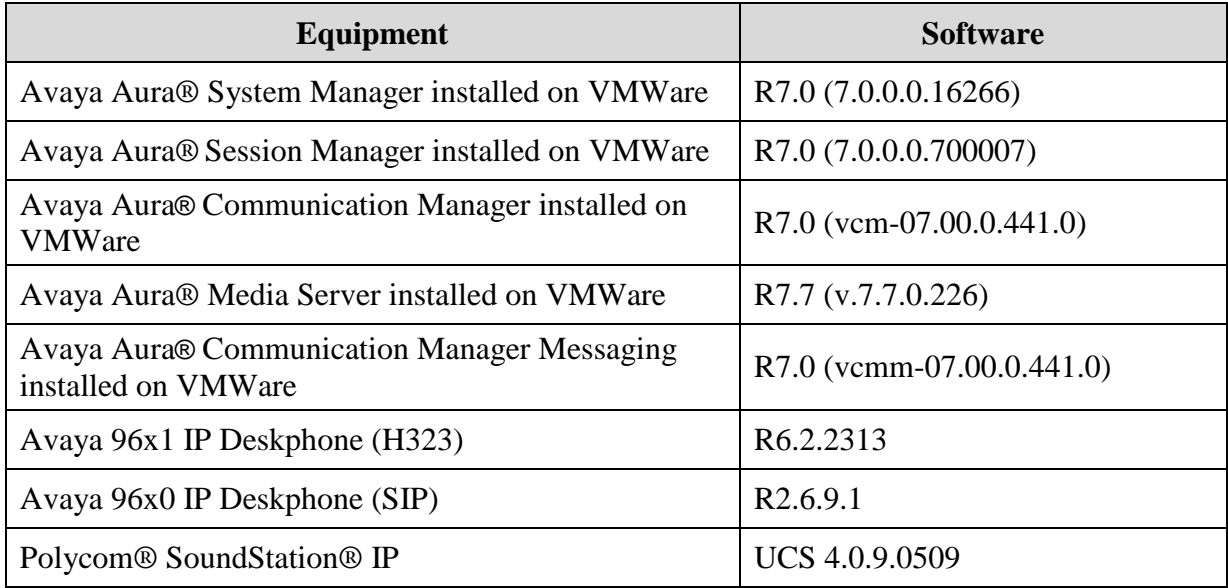

# **5. Configure Avaya Aura® Session Manager**

This section provides the procedures for configuring Session Manager. The procedures include adding the following items:

- SIP domain
- Logical/physical Locations that can be occupied by SIP Entities
- SIP Entities and corresponding Entity Links between Session Manager and Communication Manager/Communication Manager Messaging
- Define Communication Manager as Administrable Entity (i.e., Managed Element).
- Application Sequence
- Add SIP Users

Configuration is accomplished by accessing the browser-based GUI of System Manager using the URL "**https://***<ip-address>***/SMGR**", where *<ip-address>* is the IP address of System Manager. Log in with the appropriate credentials and accept the Copyright Notice.

Note that the fields modified in this section are for this reference configuration only; defaults are used for all other fields.

### **5.1. Specify SIP Domain**

Add the SIP domain for which the communications infrastructure will be authoritative. To add a location, navigate to **Home→Elements→Routing→Domains** and click the **New** (not shown) button on the right.

The following screen will then be shown. Fill in the following:

- **Name:** The authoritative domain name (e.g., *avaya.com*)
- **Type:** Set to *sip* (default)
- **Notes:** Descriptive text (optional)

Click **Commit**.

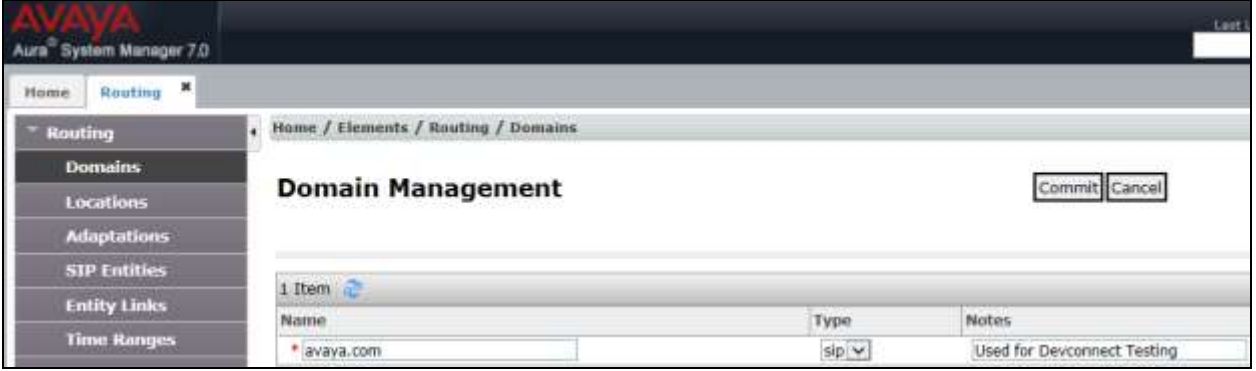

#### **5.2. Add Locations**

Locations can be used to identify logical and/or physical locations where SIP Entities reside for purposes of bandwidth management. To add a location, navigate to

**HomeElementsRoutingLocations** and click on the **New** (not shown) button on the right. The following screen will then be shown. Fill in the following:

Under *General*: • Name: A descriptive name • **Notes: Descriptive text (optional)** Under *Location Pattern*: • **IP Address Pattern:** A pattern used to logically identify the location • **Notes: Descriptive text (optional)** 

The screen below shows addition of the *Location\_102* location used for Communication Manager and other entities. Similarly a location was defined for Session Manager. Click **Commit** to save the Location definition.

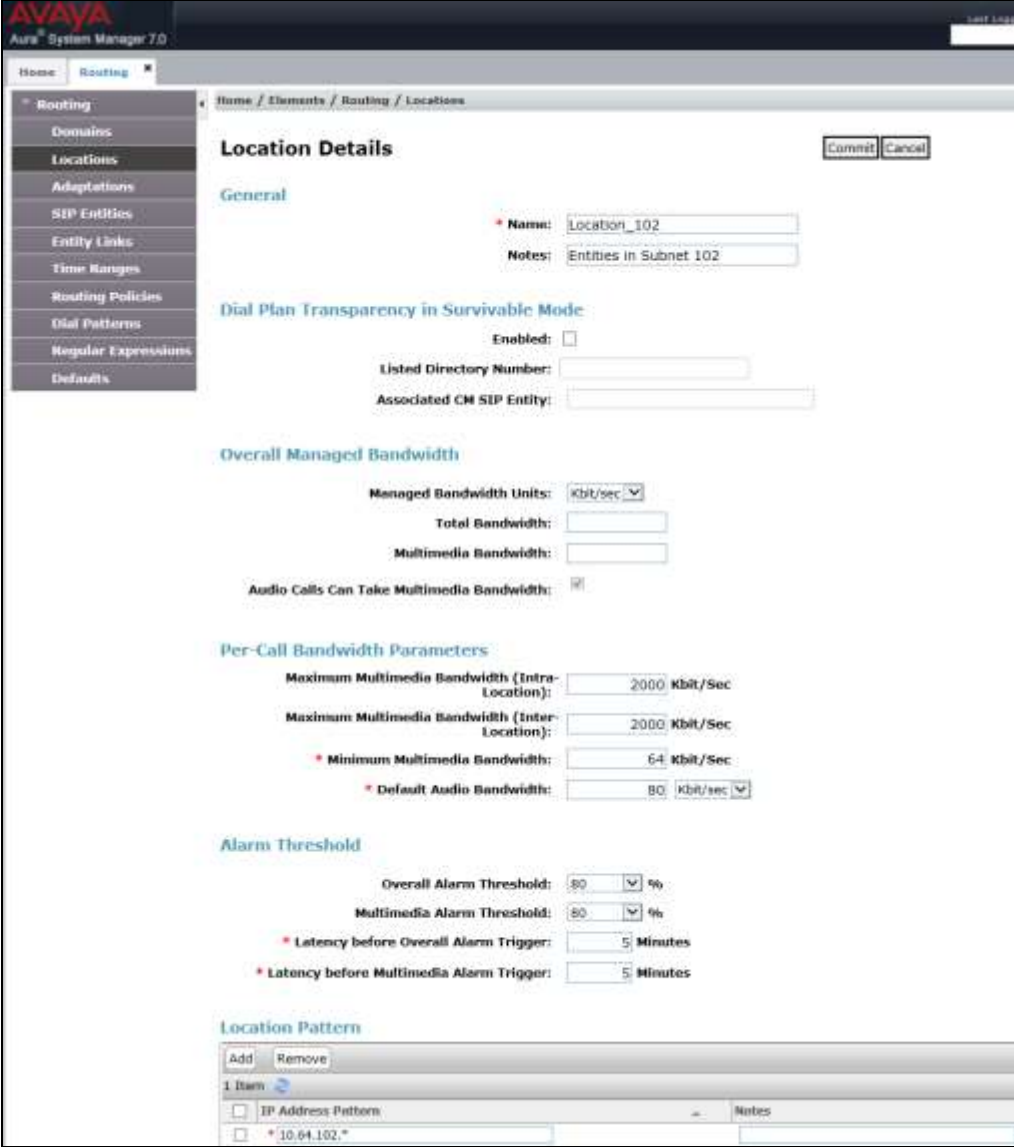

Solution & Interoperability Test Lab Application Notes ©2016 Avaya Inc. All Rights Reserved.

#### **5.3. Add SIP Entities**

In the sample configuration, a SIP Entity is added for Session Manager, Communication Manager and Communication Manager Messaging. The screens below also show the corresponding Entity Links.

#### **5.3.1. Session Manager Entity**

To add a SIP Entity, navigate to **Home>Elements>Routing>SIP** Entities, and click on **New** (not shown) and configure as follows:

Under *General*:

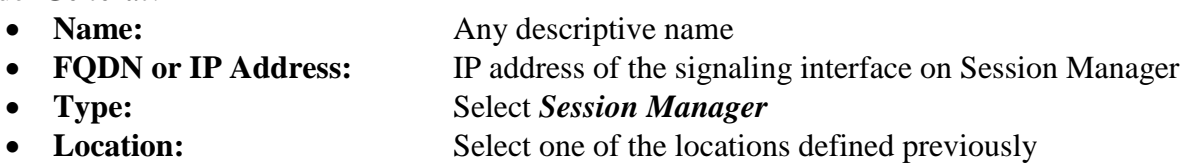

• **Time Zone: Time zone for this location** 

Under *Port*, click **Add**, and then edit the fields in the resulting new row as shown below:

- Listen Ports: Port number on which the system listens for SIP requests
- **Protocol:** Transport protocol to be used to send SIP requests
- **Default Domain:** The domain used for the enterprise (e.g. *avaya.com*)

Defaults can be used for the remaining fields. Click **Commit** to save each SIP Entity definition.

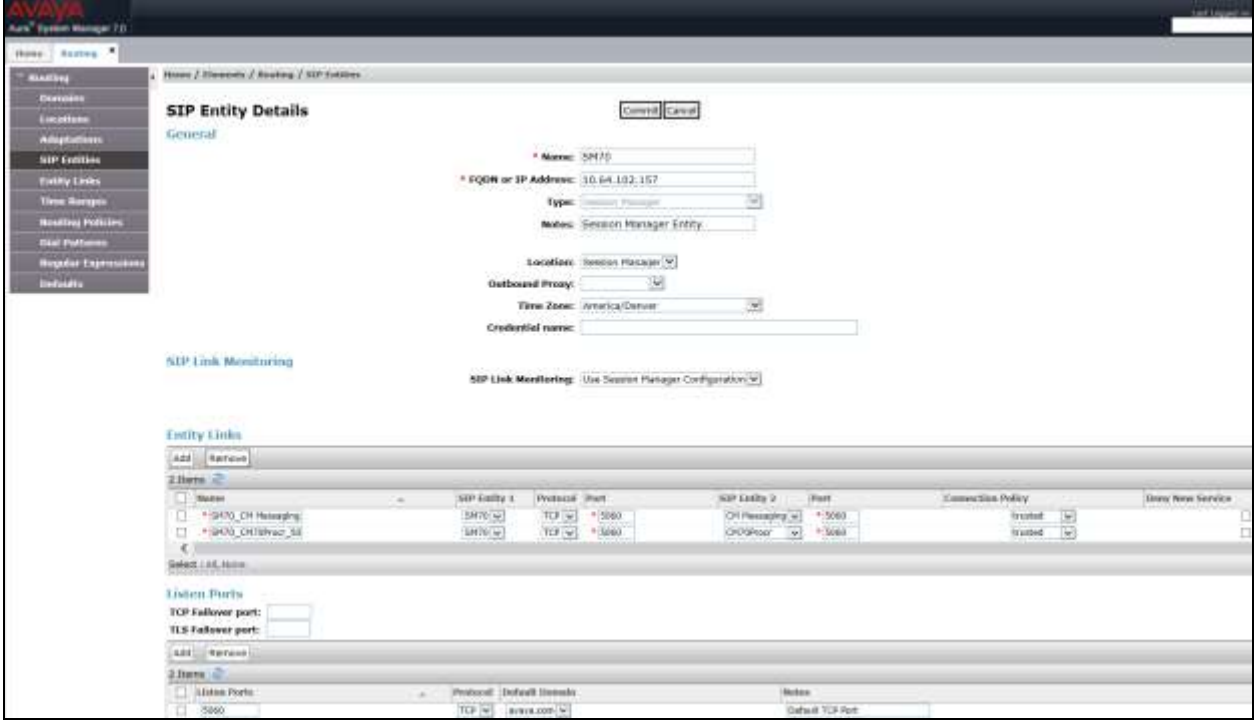

#### **5.3.2. Communication Manager Entity**

The following screen displays the Communication Manager entity configured for this reference configuration.

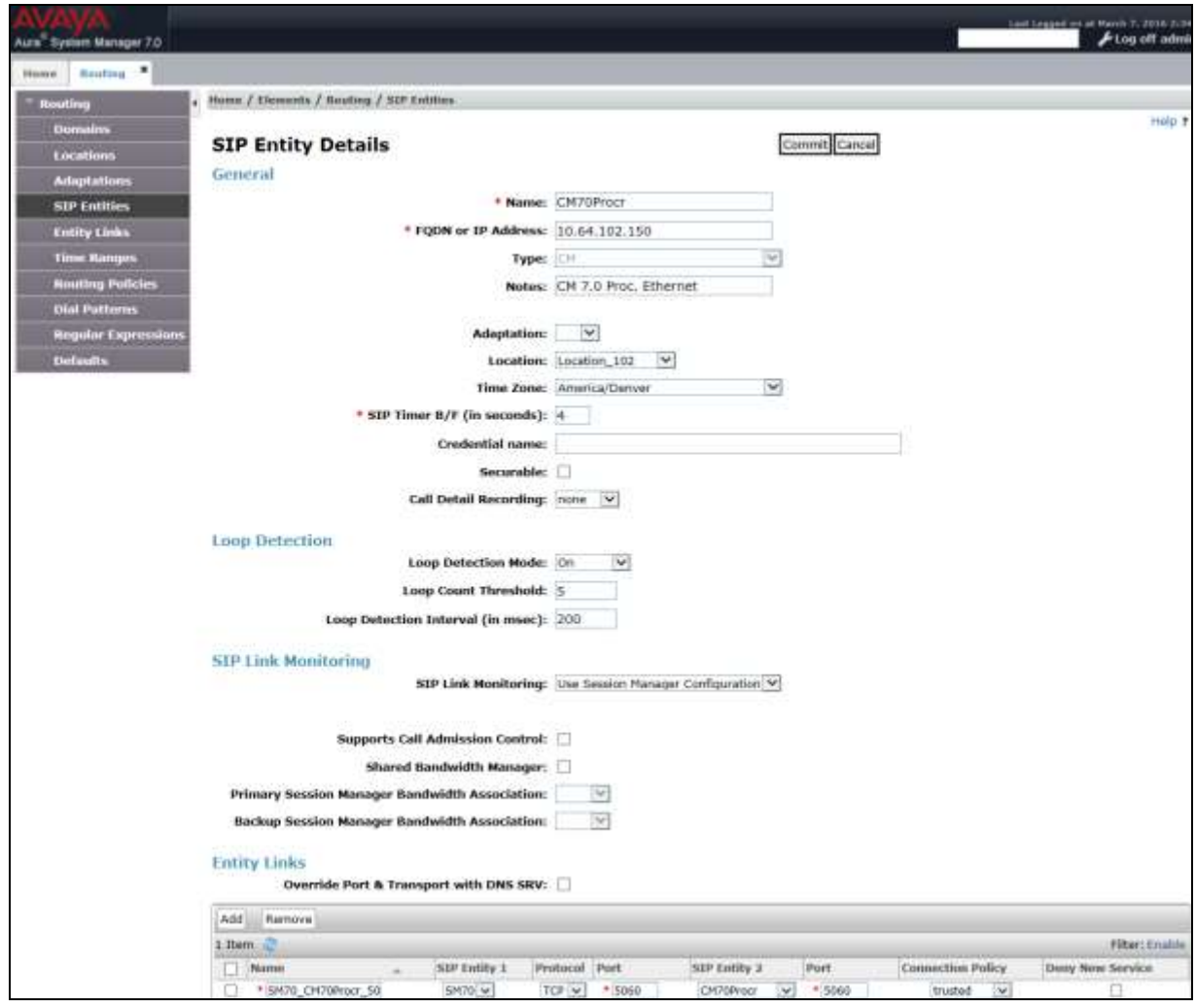

#### **5.3.3. Communication Manager Messaging Entity**

The following screen displays the Communication Manager Messaging entity configured for this reference configuration.

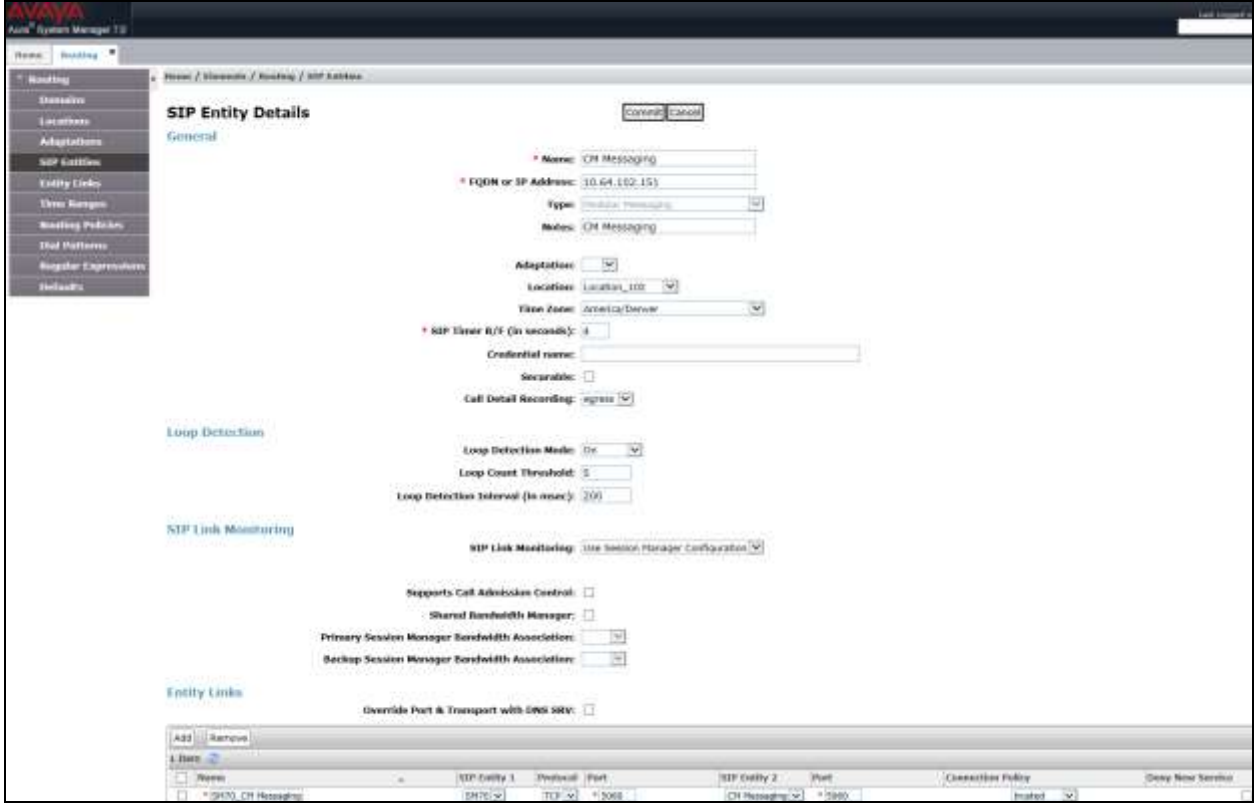

#### **5.4. Define Communication Manager as a Managed Element**

Before adding SIP users, Communication Manager must be added to System Manager as a managed element. This action allows System Manager to access Communication Manager over its administration interface. Using this administration interface, System Manager will notify Communication Manager when new SIP users are added.

To define Communication Manager as a managed element, navigate to **HomeServices InventoryManage Elements** on the left and click on the **New** (not shown) button on the right. In the **Type** field that is displayed, select *Communication Manager*.

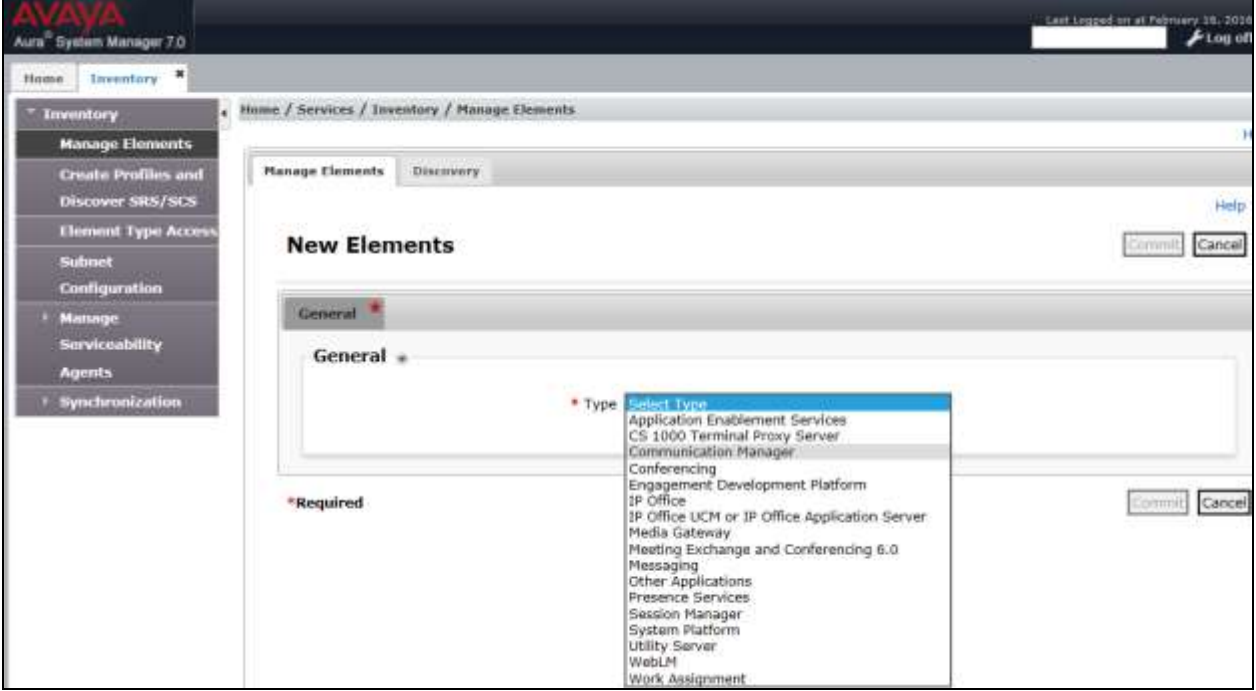

In the **Add Communication Manager** screen, fill in the following fields as follows:

Under *General Attributes*:

- Name: Enter an identifier for Communication Manager **Hostname or IP Address:** Enter the IP address of the administration interface for Communication Manager **Login:** Enter the login used for administration access to Communication Manager • **Authentication Type:** Select the **Password** button
- 
- 
- **Password** Enter a valid password **Confirm Password** This should match the password entered in the **Password** field above

#### Click **Commit** to save.

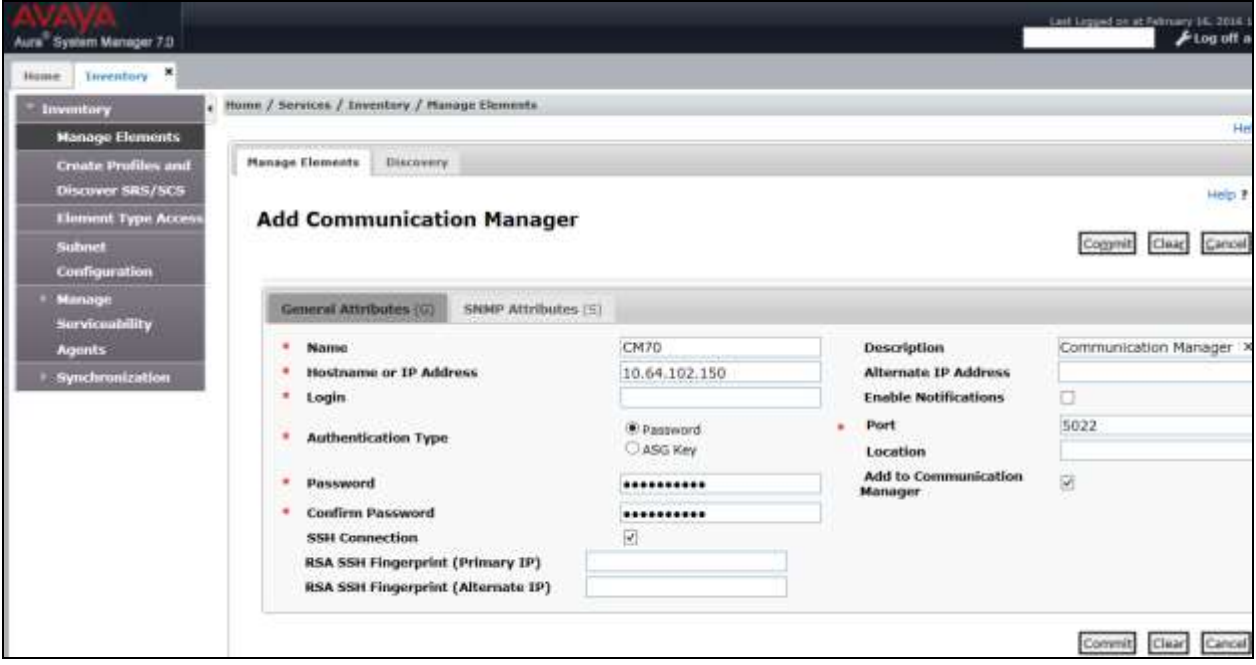

#### **5.5. Add Application Sequence**

#### Navigate to **HomeElementsSession ManagerApplication**

**ConfigurationApplications** and configure as follows:

- 
- Name: Enter any descriptive name<br>
 **SIP Entity:** Select the Communication N Select the Communication Manager SIP Entity configured in **Section 5.3.2**
- **CM System for SIP Entity:** Select the system configured in **Section 5.4**

Click **Commit** to save the Application definition.

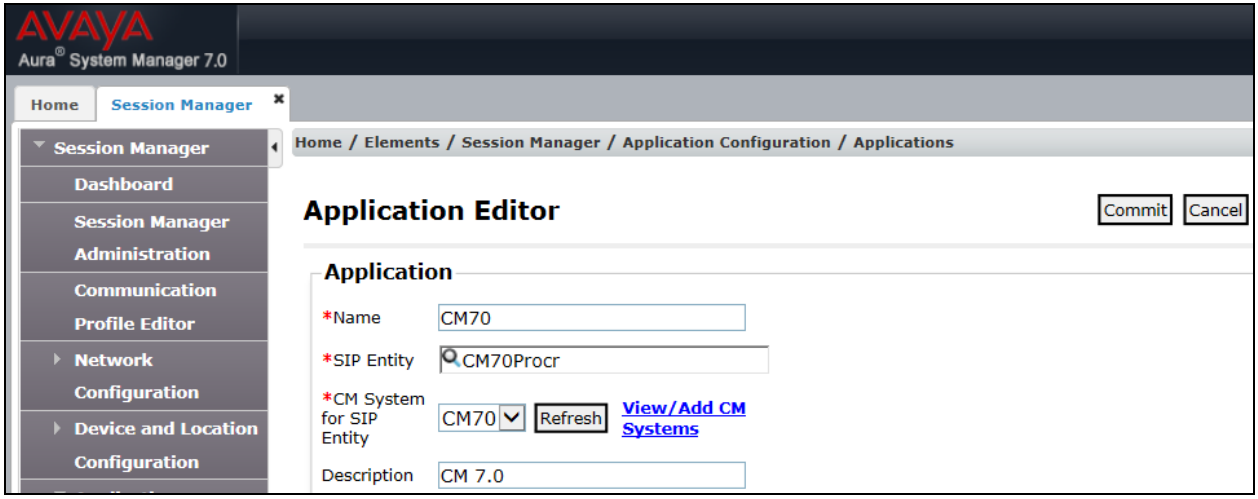

Next, define the **Application Sequence** for Communication Manager as shown below.

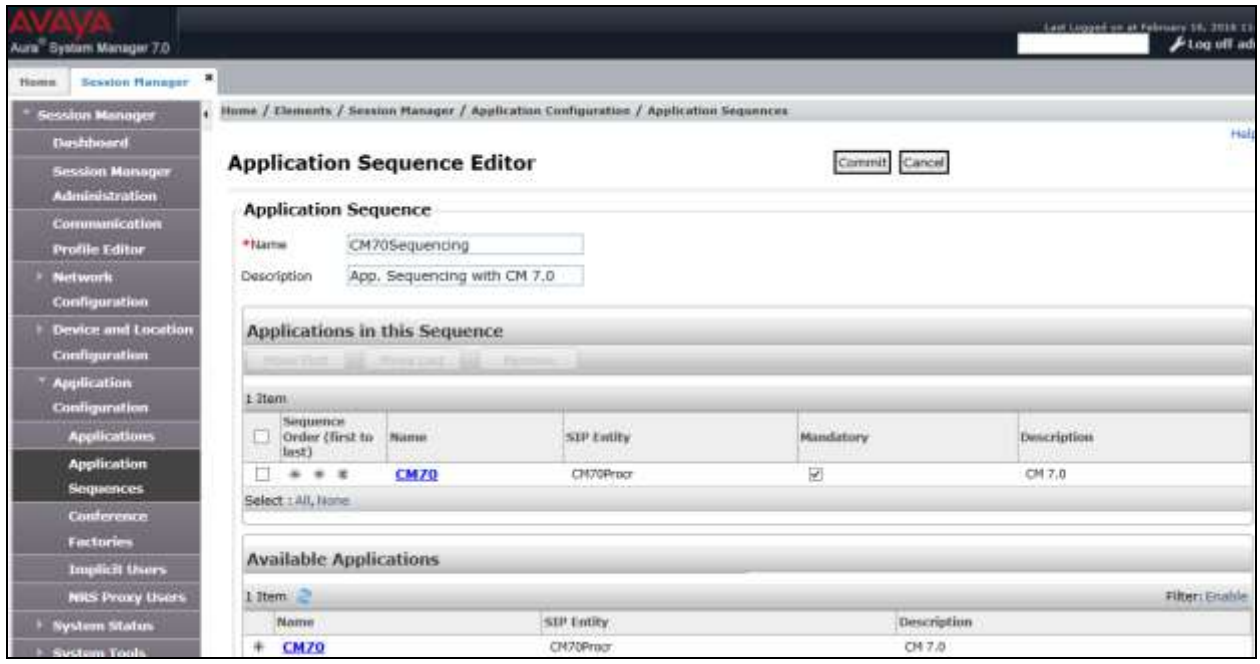

### **5.6. Add SIP Users**

SoundStation IP was entered as a SIP user on Session Manager using the following steps. Navigate to **Home>Users>User Management>Manage Users** and configure as described below. This configuration is automatically synchronized with Communication Manger as verified in **Section 6.3**.

Enter values for the following required attributes for a SIP user in the **New User Profile** form:

- 
- 
- 
- 

• Last Name: Enter the last name of the user • First Name: Enter the first name of the user **Login Name:** Enter *<extension>*@*<sip domain>* of the user (e.g., *50071@avaya.com*) • **Password:** Enter the password used to register with System Manager • **Confirm Password:** Re-enter the password from above

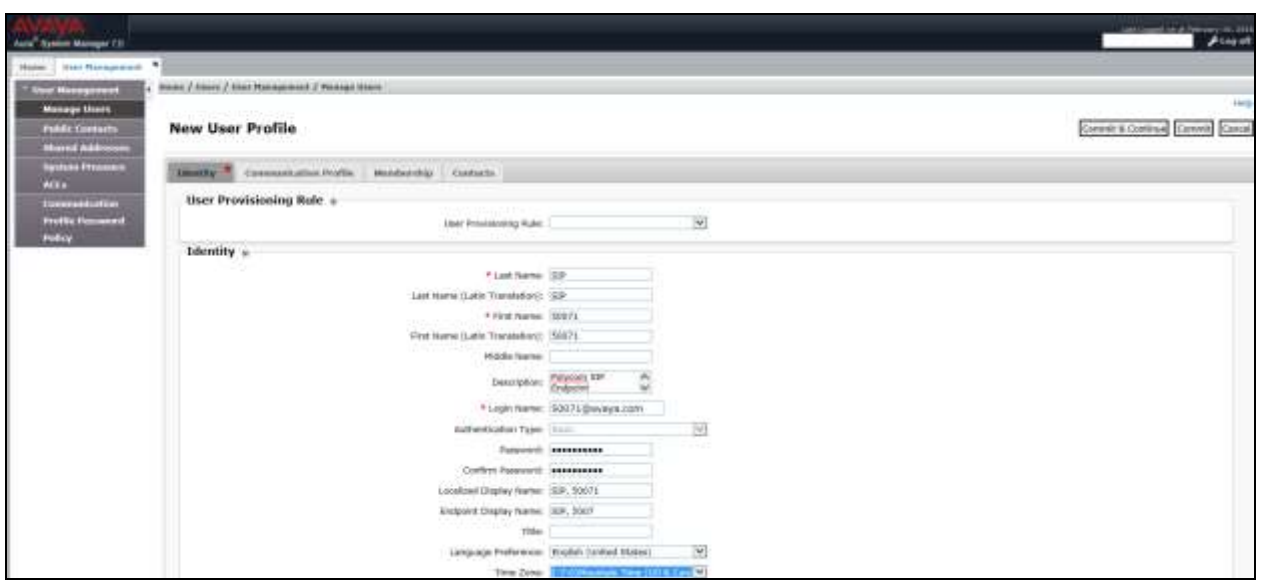

Click the **Communication Profile** tab and select **New** (not shown) to define a **Communication Profile** for a new SIP user. Enter values for the following required fields:

- **Communication Profile Password:** Enter a valid password.
- **Confirm Password:** Make sure that it matches the password entered above. • **Name:** Enter name of the communication profile. • **Default:** Check box to indicate that it is the default profile.
- 

Click **New** to define a **Communication Address** for the new SIP user. Enter values for the following required fields:

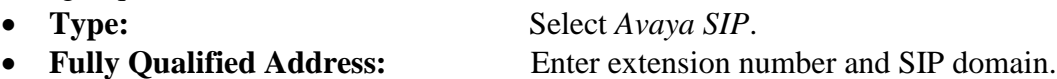

The screen below shows the information when adding a new SIP user to the sample configuration. Click **Add**.

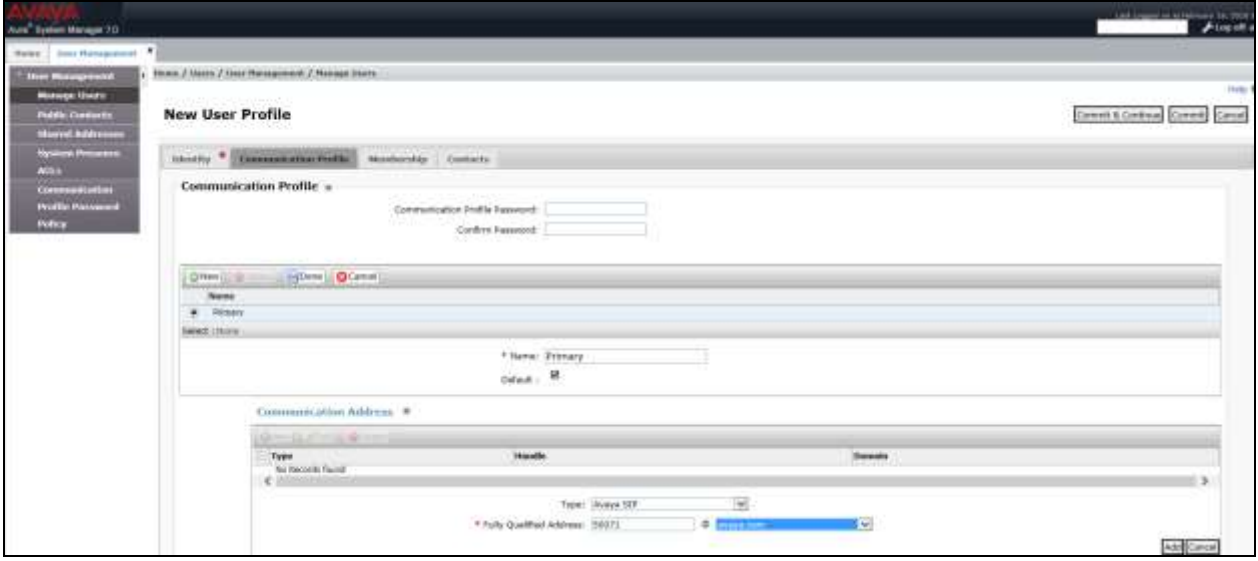

In the **Session Manager Profile** section, specify the Session Manager entity configured in **Section 5.3.1** and assign the **Application Sequence** defined in **Section 5.5** to both the **Originating Sequence** and **Termination Sequence** fields. Additionally, set **Home Location** field to *Session Manager c*onfigured in **Section 5.2**.

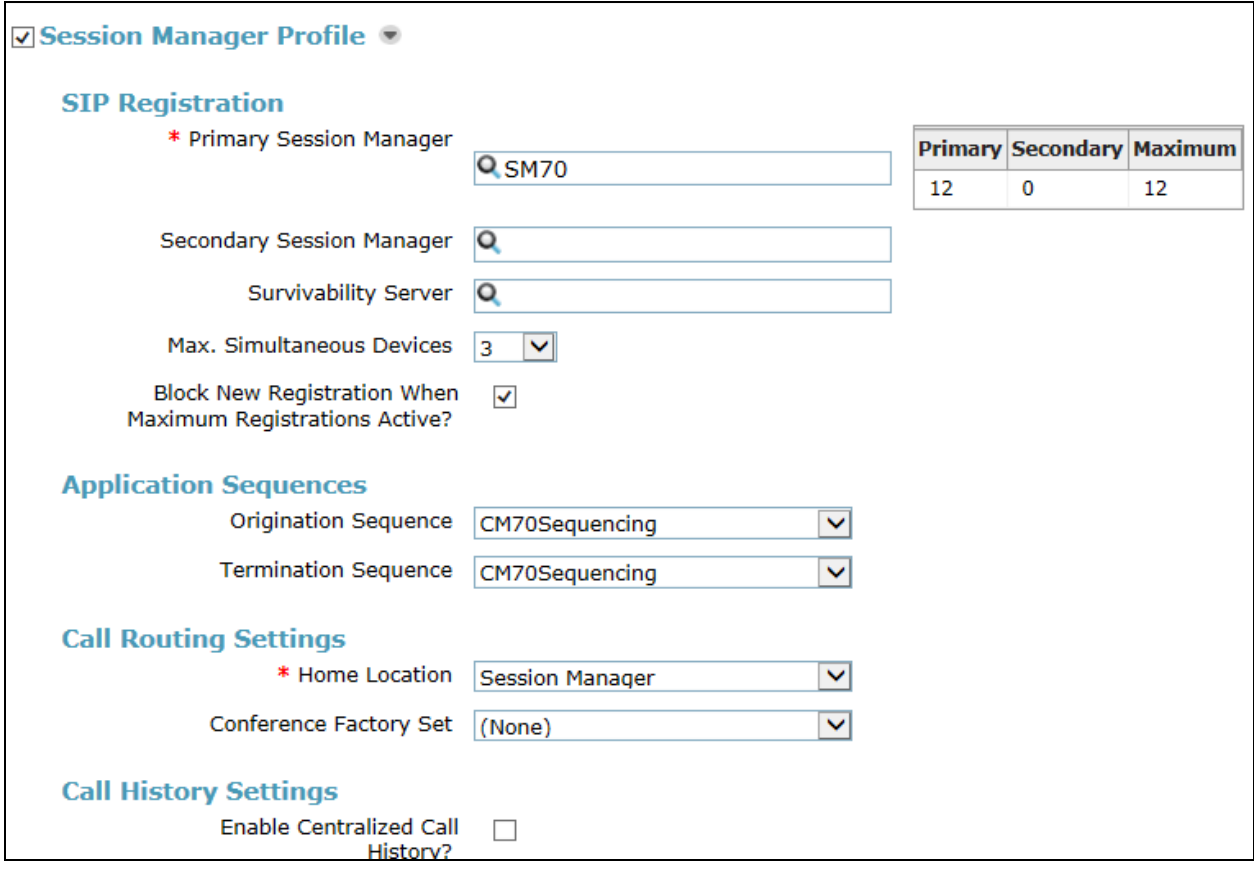

In the **CM Endpoint Profile** section, fill in the following fields:

• **System:** Select the managed element corresponding to Communication Manager in **Section 5.4 Profile Type:** Select *Endpoint* **Use Existing Stations:** If field is not selected, the station will automatically be added in Communication Manager • **Extension:** Enter extension number of SIP user • **Template:** Select template for type of SIP phone which is set to **9621SIP\_DEFAULT\_CM\_7\_0** for **SoundStation IP** • **Preferred Handle:** Select the value from the drop-down list

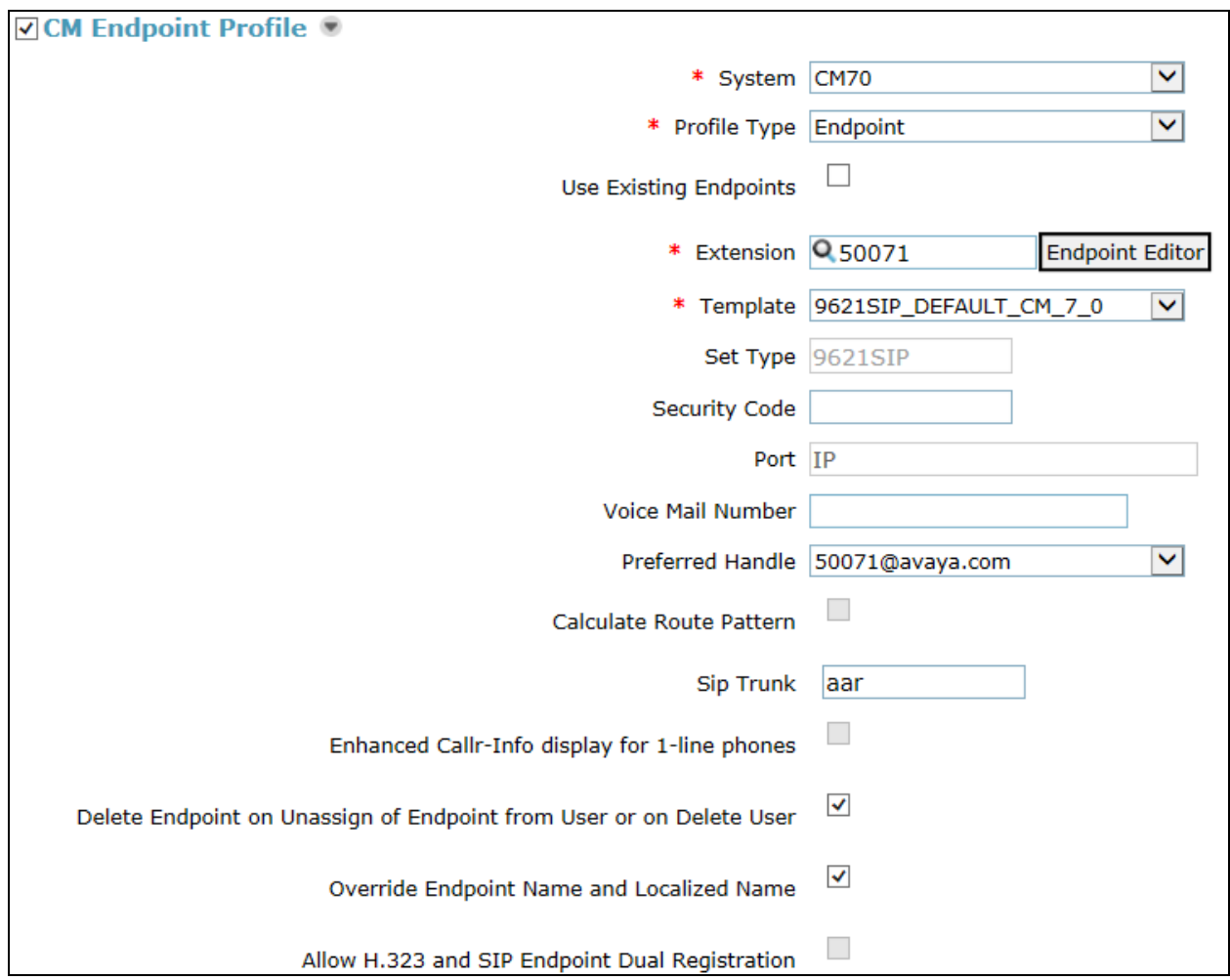

# **6. Configure Avaya Aura® Communication Manager**

This section describes the steps for configuring the SoundStation IP as an Off-PBX Station (OPS) and configuring a SIP trunk between Communication Manager and Session Manager. Use the System Access Terminal (SAT) to configure Communication Manager and log in with the appropriate credentials. Note that the fields modified in this section are for this reference configuration only; defaults are used for all other fields.

### **6.1. Verify OPS and SIP Trunk Capacity**

Using the SAT, verify that the Off-PBX Telephones (OPS) and SIP Trunks features are enabled on the **system-parameters customer-options** form. The license file installed on the system controls these options. If a required feature is not enabled, contact an authorized Avaya sales representative. On **Page 1**, verify that the number of OPS stations allowed in the system is sufficient for the number of SIP endpoints that will be deployed.

```
display system-parameters customer-options Page 1 of 11
                             OPTIONAL FEATURES
    G3 Version: V16 Software Package: Enterprise
     Location: 2 System ID (SID): 1
     Platform: 28 Module ID (MID): 1
U , the contract of U , the contract of U , the contract of U , the contract of U . U is the contract of U Platform Maximum Ports: 6400 25
                               Maximum Stations: 2400 10
                           Maximum XMOBILE Stations: 2400 0
                 Maximum Off-PBX Telephones - EC500: 9600 0
                  Maximum Off-PBX Telephones - OPS: 9600 5
                 Maximum Off-PBX Telephones - PBFMC: 9600 0
                  Maximum Off-PBX Telephones - PVFMC: 9600 0
                 Maximum Off-PBX Telephones - SCCAN: 0 0
                      Maximum Survivable Processors: 313 0
        (NOTE: You must logoff & login to effect the permission changes.)
```
On **Page 2** of the **system-parameters customer-options** form, verify that the number of SIP trunks supported by the system is sufficient.

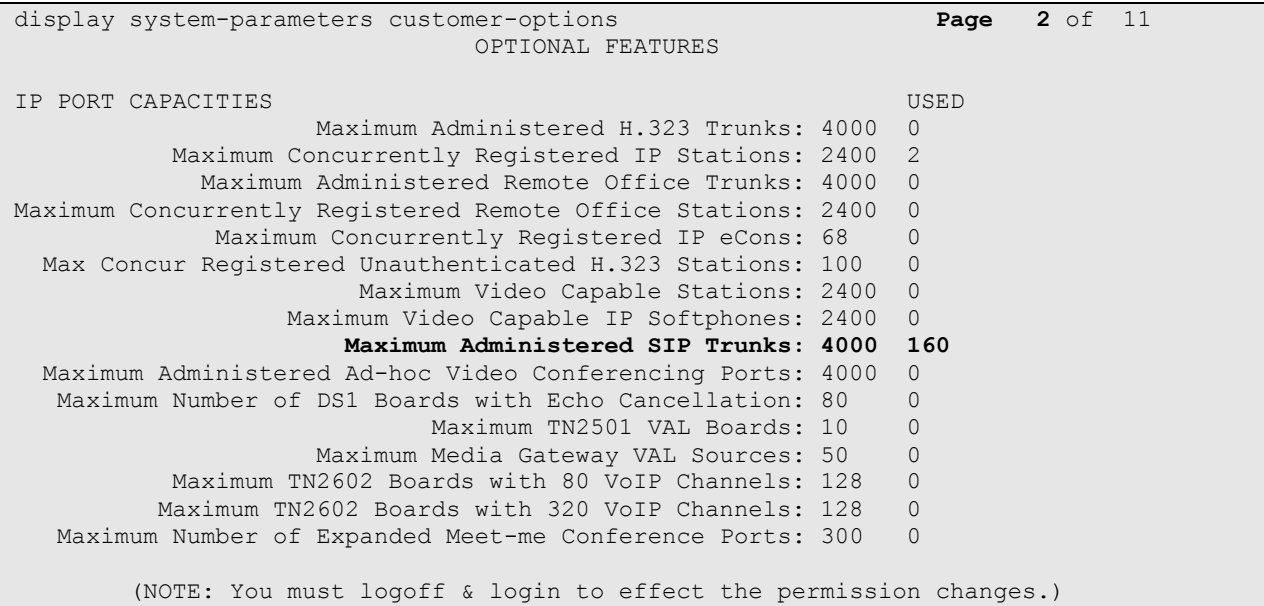

#### **6.2. Configure SIP Trunk**

In the **IP Node Names** form, assign an IP address and host name for Session Manager (*ASM70*) and Media Server (*AMS70*). The host names will be used throughout the other configuration screens of Communication Manager.

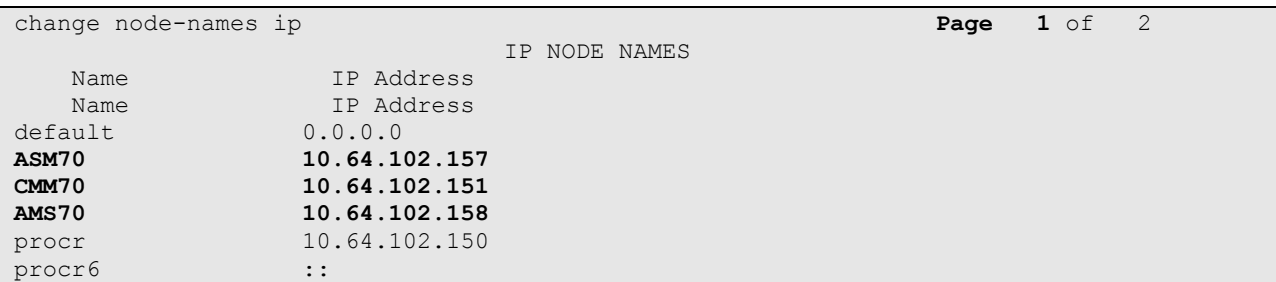

In the **IP Network Region** form, the **Authoritative Domain** field is configured to match the domain name configured on Session Manager. In this configuration, the domain name is *avaya.com*. By default, **IP-IP Direct Audio** (shuffling) is enabled to allow audio traffic to be sent directly between IP endpoints without using media resources in the Avaya Media Gateway. The **IP Network Region** form also specifies the **Codec Set** to be used for calls routed over the SIP trunk to Session Manager. This codec set is used when its corresponding network region (i.e., IP Network Region *2*) is specified in the SIP signaling group.

```
change ip-network-region 2 Page 1 of 20
                          IP NETWORK REGION
  Region: 2
Location: 1 Authoritative Domain: avaya.com
   Name: Main Network Region
MEDIA PARAMETERS Intra-region IP-IP Direct Audio: yes
     Codec Set: 2 Inter-region IP-IP Direct Audio: yes
 UDP Port Min: 2048 IP Audio Hairpinning? n
  UDP Port Max: 3329
DIFFSERV/TOS PARAMETERS
Call Control PHB Value: 46
      Audio PHB Value: 46
       Video PHB Value: 26
802.1P/Q PARAMETERS
Call Control 802.1p Priority: 6
       Audio 802.1p Priority: 6
       Video 802.1p Priority: 5 AUDIO RESOURCE RESERVATION PARAMETERS
H.323 IP ENDPOINTS RSVP Enabled? n
  H.323 Link Bounce Recovery? y
Idle Traffic Interval (sec): 20
  Keep-Alive Interval (sec): 5
      Keep-Alive Count: 5
```
In the **IP Codec Set** form, select the audio codec type supported for calls routed over the SIP trunk to the SoundStation IP. The form is accessed via the **change ip-codec-set** *2* command. Note that IP codec set *2* was specified in IP Network Region *2* shown above. The following form shows the list of codecs tested. The order of these codecs was changed to support the some of the codecs for reasons listed in **Section 2.2**.

```
change ip-codec-set 2 Page 1 of 2
                              IP Codec Set
     Codec Set: 2
   Audio Silence Frames Packet
    \begin{tabular}{lllllllll} \texttt{Codec} & \texttt{Suppression} & \texttt{Per} & \texttt{Pkt} & \texttt{Size} \, (\texttt{ms}) \\ \texttt{G.711MU} & \texttt{n} & \texttt{2} & \texttt{20} \\ \end{tabular}1: G.711MU n 2 20
 2: G.711A n 2 20
3: G.722-64K 2 20
                        \begin{array}{c} 2 \\ 2 \\ 1 \end{array}5:
 6:
 7:
```
Prior to configuring a SIP trunk group for communication with Session Manager, a SIP signaling group must be configured. Configure the Signaling Group form as follows:

- **Group Type**: Set to *sip*
- **Transport Method:** Set to *tcp*
- 
- **Near-end Node Name:** Set to *procr* node configured in this section
- **Far-end Node Name:** Set to *ASM70* node configured in this section
- **Far-end Network Region:** Set to network region configured in this section **Far-end Domain:** Set to *avaya.com* to match the Session Manager domain configured in **Section 5.1**
- Verify **Direct IP-IP Audio Connections** field is set to *y* for shuffling
- Verify **DTMF over IP** field is set to the default value of *rtp-payload* indicating DTMF transmission using RFC 2833

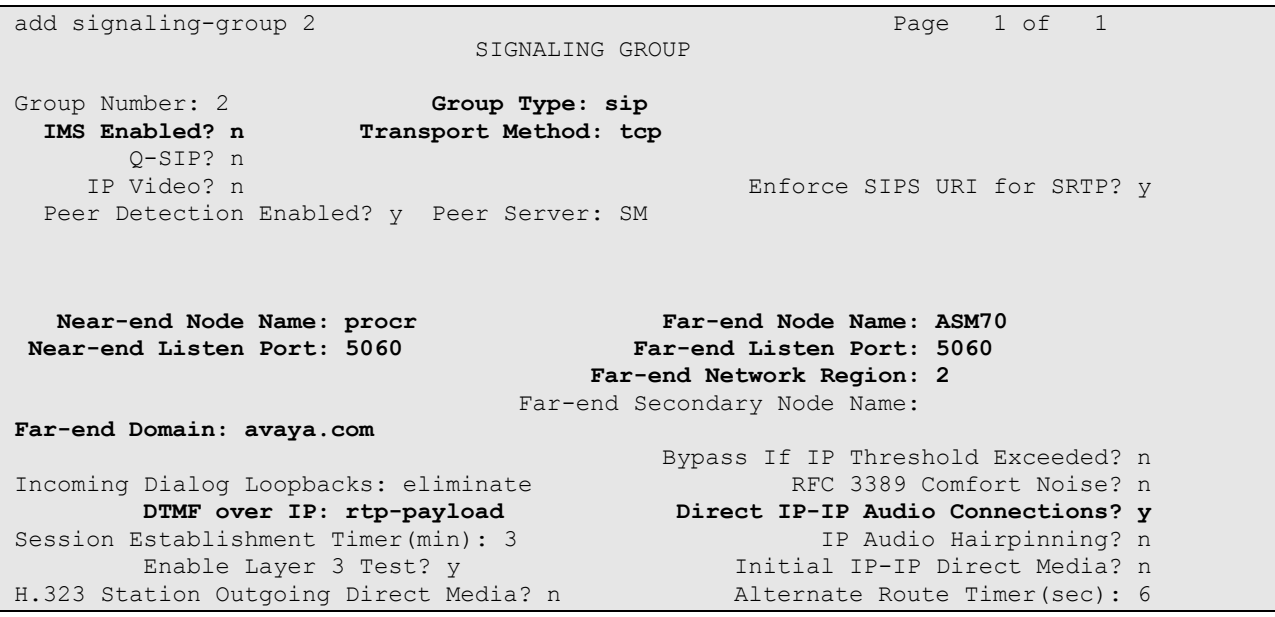

Configure the **Trunk Group** form as shown below. This trunk group is used for calls to the SIP Phones. Set the **Group Type** field to *sip*, set the **Service Type** field to *tie*, specify the signaling group associated with this trunk group in the **Signaling Group** field, and specify the **Number of Members** supported by this SIP trunk group. Configure the other fields in bold and accept the default values for the remaining fields.

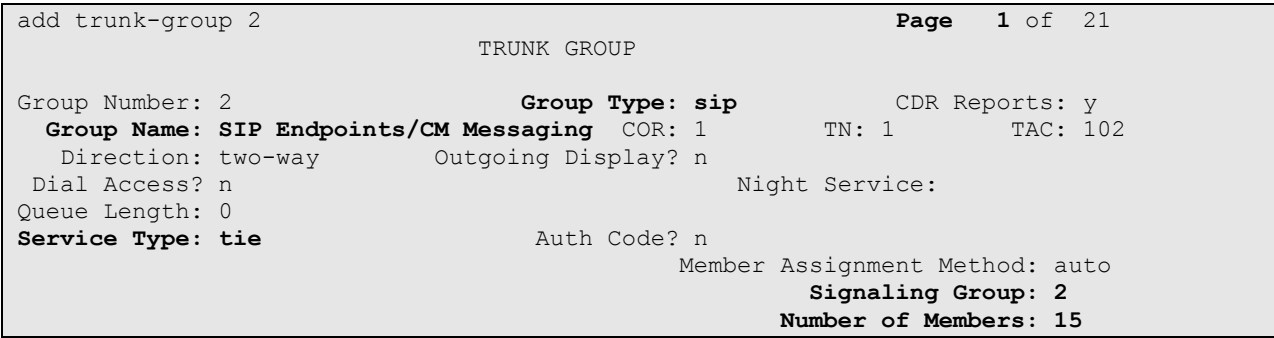

On **Page 3** of the **Trunk Group** form, set the **Numbering Format** field to *private*. This field specifies the format of the calling party number sent to the far-end.

```
add trunk-group 2 Page 3 of 21
TRUNK FEATURES
       ACA Assignment? n Measured: none
                                                 Maintenance Tests? y
                  Numbering Format: private
                                        UUI Treatment: service-provider
                                         Replace Restricted Numbers? n
                                         Replace Unavailable Numbers? n
                           Modify Tandem Calling Number: no
Show ANSWERED BY on Display? y
DSN Term? n
```
Configure the **Private Numbering Format** form to send the calling party number to the far-end. Add an entry so that local stations with a 5-digit extension beginning with *5* and whose calls are routed over any trunk group, including SIP trunk group *2*, have the number sent to the far-end for display purposes.

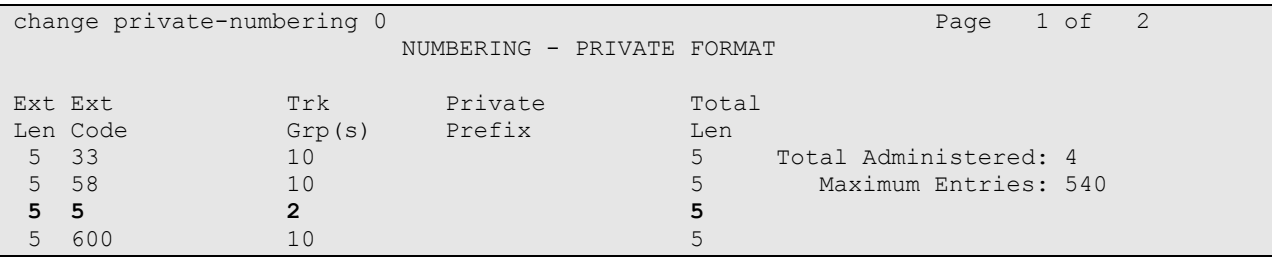

#### **6.3. Configure Signaling Group For Avaya Aura® Media Server**

Another signaling group was created between Communication Manager and Media Server to provide media resources for IP telephony in parallel with Media Gateway G650 resource. Following signaling group was created for this reference configuration:

- **Group Type**: Set to to *sip*
- **Transport Method:** Set to *tcp*
- **Peer Detection Enable:** Set to *n*
- **Peer Server:** Set to *AMS*
- **Near-end Node Name:** Set to *procr* node configured in **Section 6.2**
- 
- 
- 

**Far-end Node Name:** Set to *AMS70* node configured in **Section 6.2 Far-end Network Region:** Set to network region configured in **Section 6.2** 

```
add signaling-group 3 Page 1 of 1
                          SIGNALING GROUP
Group Number: 3 Group Type: sip
                   Transport Method: tcp
Peer Detection Enabled? n Peer Server: AMS
   Near-end Node Name: procr Far-end Node Name: AMS70
Near-end Listen Port: 5060 Far-end Listen Port: 5060
                                Far-end Network Region: 2
Far-end Domain: 10.64.102.158
```
### **6.4. Verify SIP Stations**

Use the **display station** command to view each SoundStation IP SIP endpoint configured in **Section 5.6**.

```
display station 50071 Page 1 of 6
                             STATION
Extension: 50071 Lock Messages? n BCC: 0
Type: 9621SIP Security Code: The TN: 1
   Port: S00003 Coverage Path 1: 1 COR: 1<br>
Name: 50071 SIP Coverage Path 2: COS: 1
                             Coverage Path 2:
                              Hunt-to Station:
STATION OPTIONS
                                 Time of Day Lock Table:
           Loss Group: 19
                                      Message Lamp Ext: 40012
      Display Language: english
        Survivable COR: internal
  Survivable Trunk Dest? y IP SoftPhone? n
                                            IP Video? n
```
Use the **display off-pbx-telephone station-mapping** to verify proper entry of SoundStation IP SIP station in Communication Manager.

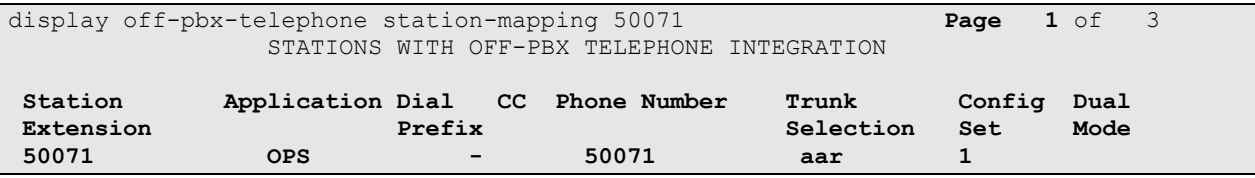

On **Page 2**, verify that the **Call Limit** matches the number of *call-appr* entries in the station form.

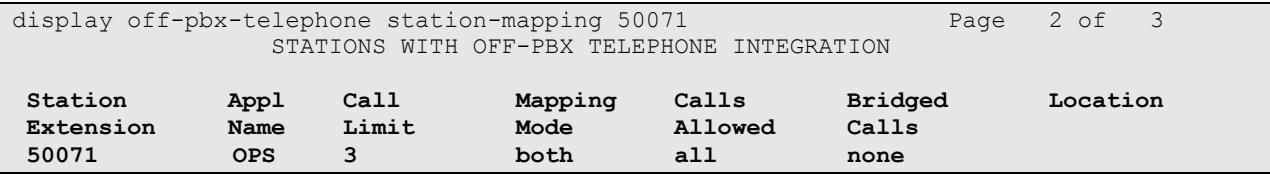

# **7. Configure Polycom® SoundStation® IP SIP Interface**

This section describes how to set up the SoundStation IP network interface. Since the configuration for all the SoundStation IP (5000, 6000, 7000 and Duo) conference phone is same, only configuration steps for one model will be listed here. For rest of the phones, these steps can be replicated. Note that the fields modified in this section are for this reference configuration only; defaults are used for all other fields.

#### **7.1. Set the IP address used by SoundStation IP**

This section shows how to set the network IP address Soundstation IP.

On the SoundStation IP, push the **Menu** button and navigate to **3. Setting2. Advance1. Admin Setting…Ethernet Menu** and configure as follows:

- **DHCP**: *Disabled*
- **IP Address**: *010.080.130.071*
- **Subnet Mask**: *255.255.255.000*
- **IP Gateway**: *010.033.005.001*

#### **7.2. Launch Web interface for Polycom SoundStation IP**

Open the web browser, and in the address field enter the Duo IP address as format *http://10.80.130.71* and the login page will appear as shown below. Select *Admin*, enter the default password and click **Submit**.

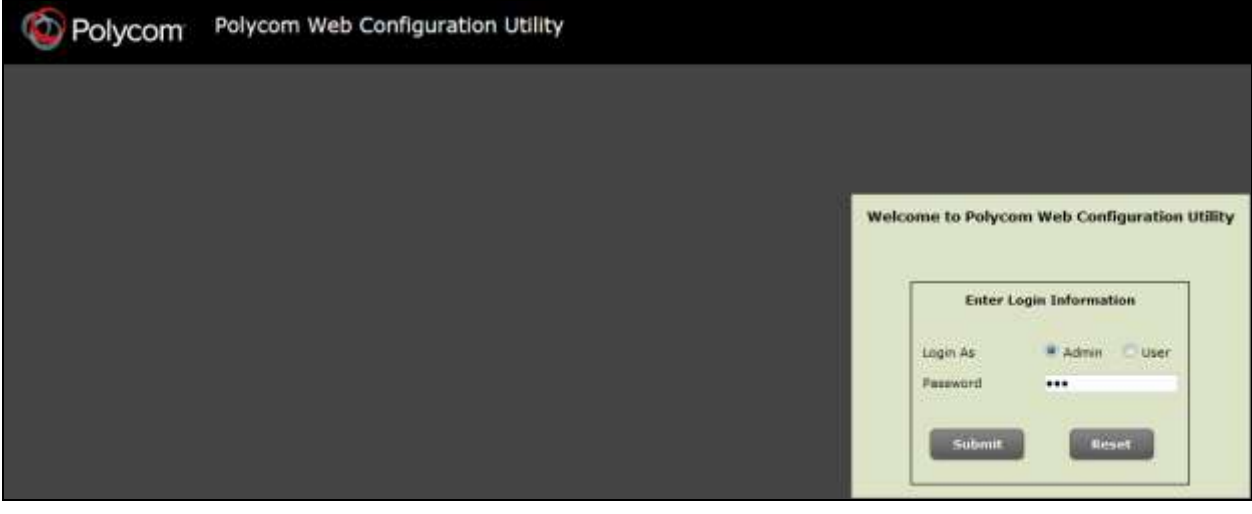

The following home page is displayed.

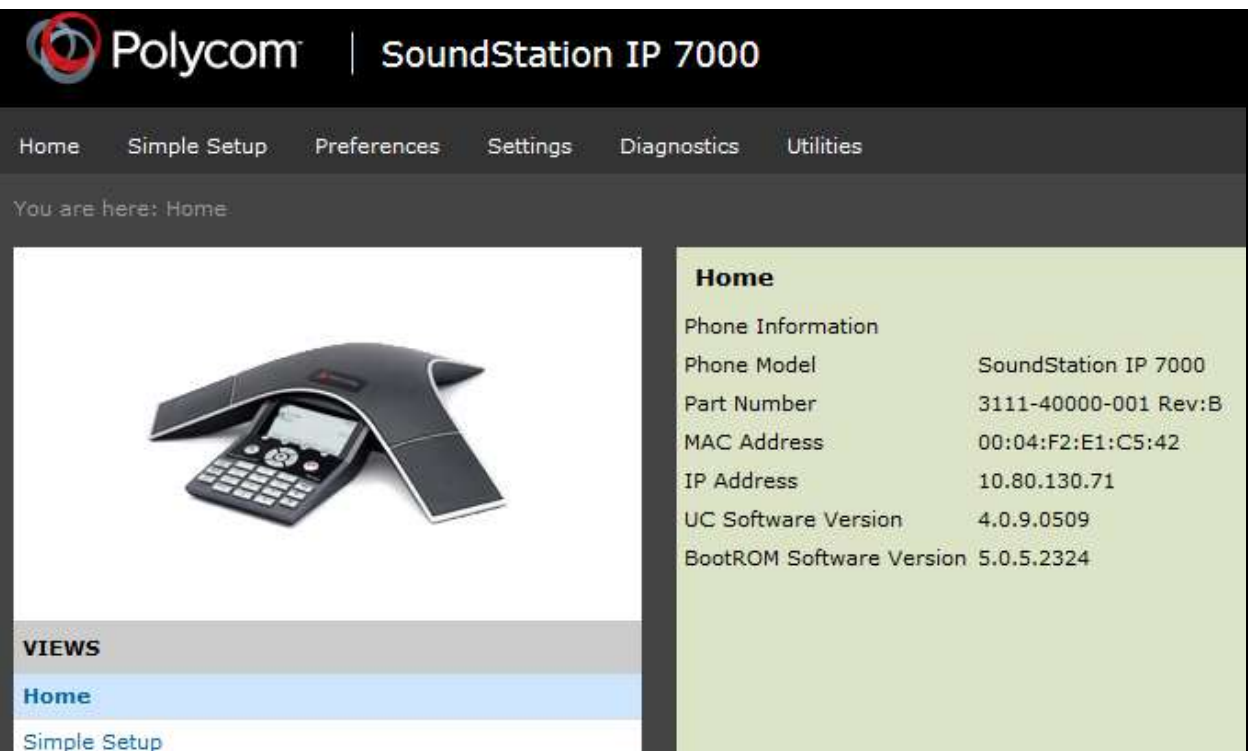

### **7.3. Configure the Lines for Polycom**® **SoundStation**® **IP**

Navigate to **Settings** > Lines and configure **Identification** section as follows:<br> **Display Name:** Set to any valid string

- 
- 
- **Display Name:** Set to any valid string
- **Address**: Set to the **Login Name** in **Section 5.6**
- 
- 
- **Authentication User ID:** Set to Extension of **Login Name** in **Section 5.6**<br>**Authentication Password:** Set to **Communication ProfilePassword** field **v Authentication Password**: Set to **Communication ProfilePassword** field value configured in **Section 5.6**

Click **Save** (not shown).

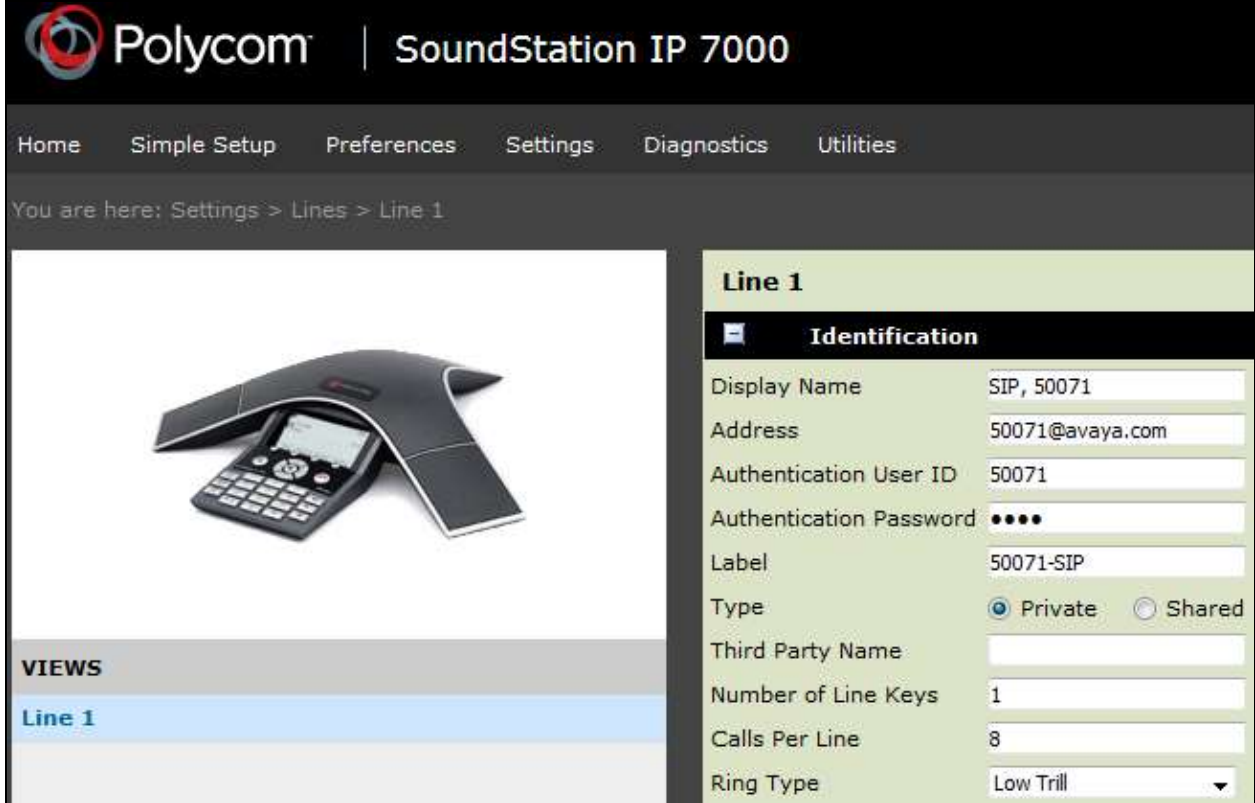

#### **7.4. SIP Settings**

Navigate to **Settings**  $\rightarrow$  **SIP** and configure as follows:

Under *Local Settings* section,

 Set **Digitmap Impossible Match** field to *2* to disable the automatic dial if the digits match in **Digitmap** field

Under *Server1* section

- **Address:** Set to the IP address of Session Manager signaling interface
- 
- **Port:** Set to **5060** for TCP<br>**Port**: Set to *TCPpreferred* Set to **TCPpreferred**

Click **Save** (not shown).

**Note:** The default local Digitmap configuration may require customization. Refer to **Section 10** [9] for further details.

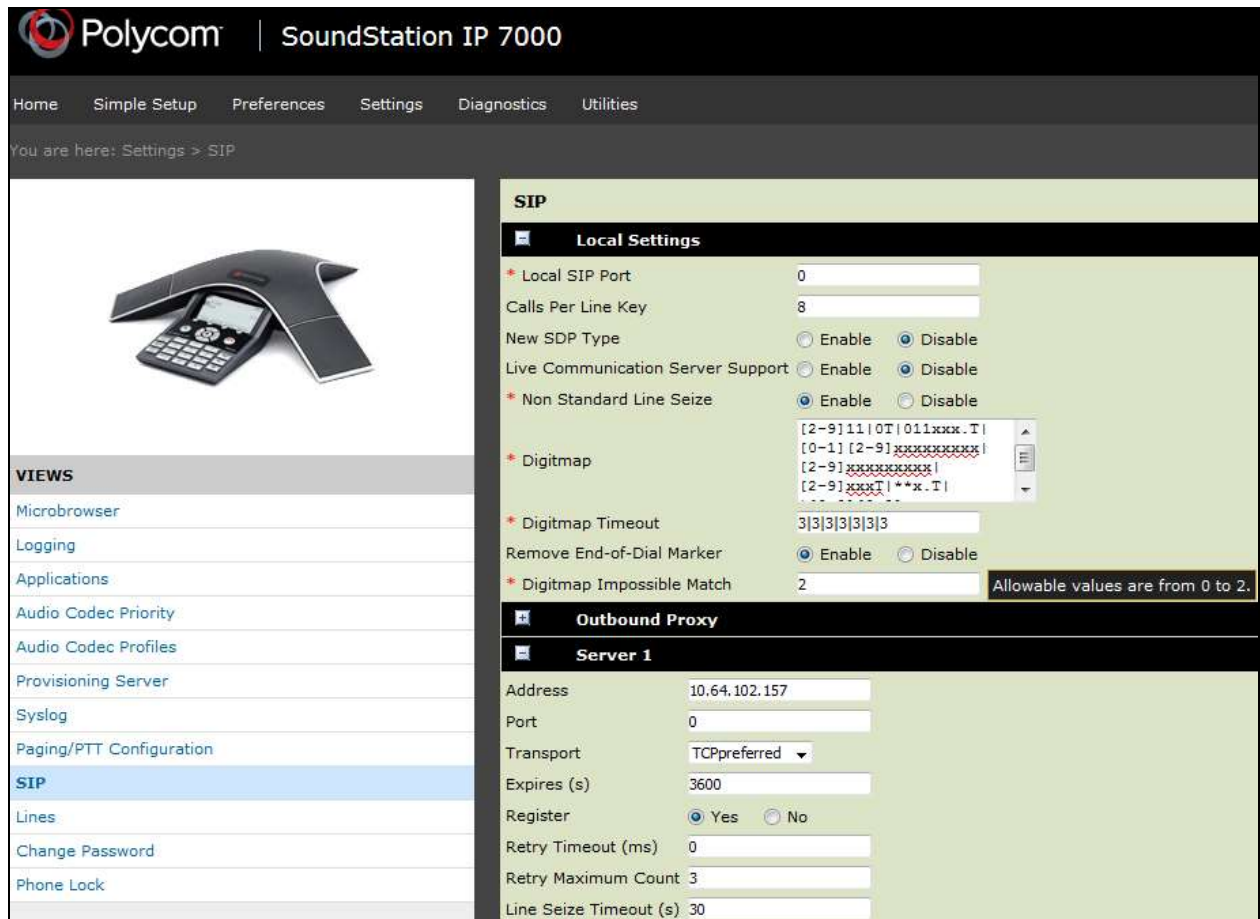

### **7.5. Local Call Forward Settings**

Navigate to **SettingsLines** and configure **Call Diversion** section as shown screen below. These features can also be enabled directly from the phone too.

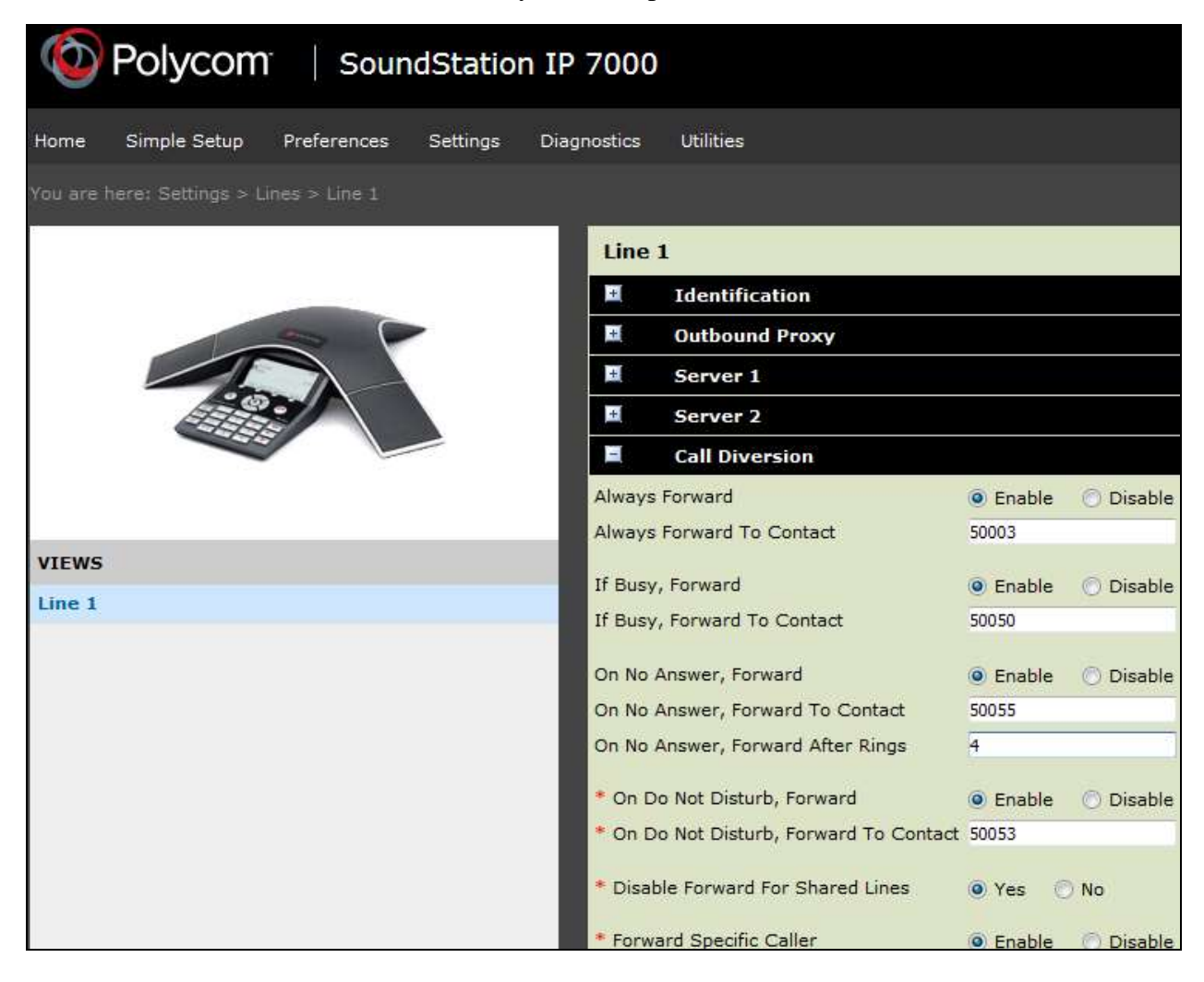

### **7.6. Audio Codec Settings**

Navigate to **SettingsAudio Codec Priority** and configure as shown below. The codecs shown in the **In use** column were tested in this reference configuration. The priority can be changed by moving the codecs up or down the order.

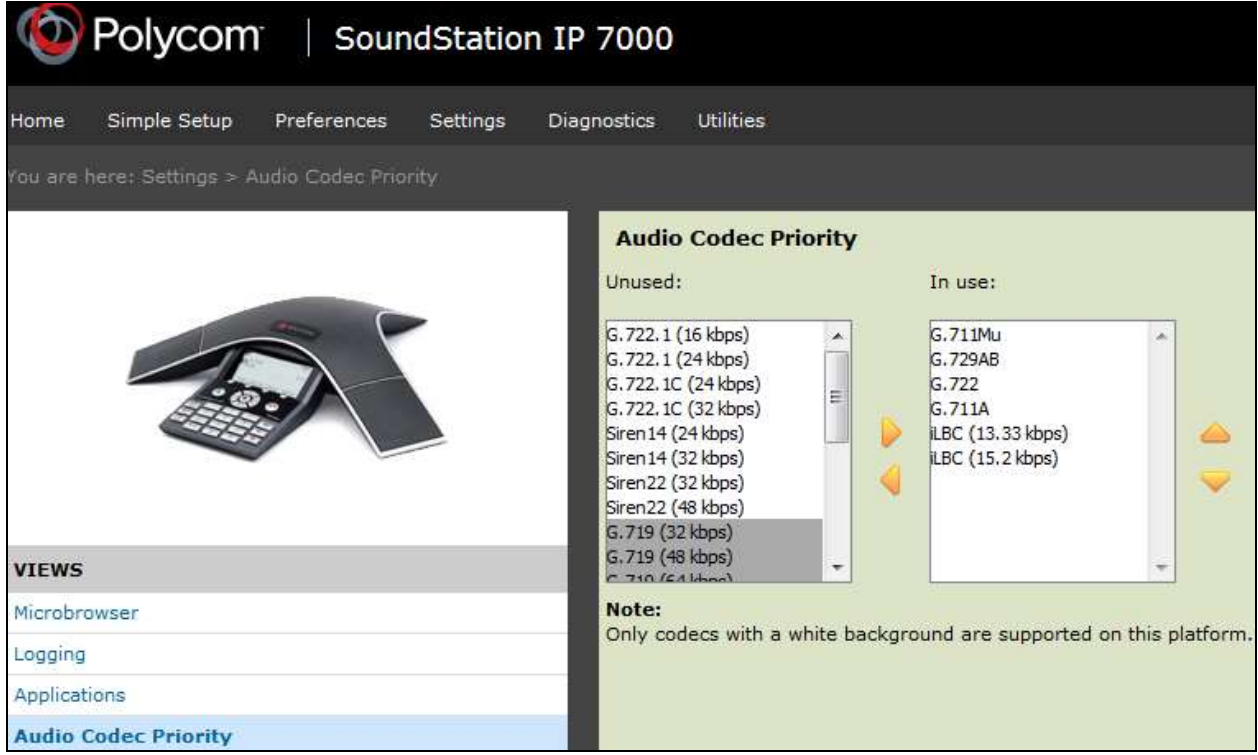

### **7.7. Voice Mail Setting**

Navigate to **Settings > Lines** and configure **Message Center** section as follows:<br> **Subscription Address**: Set to the Authentication ID field value **Section 7.3** 

- **Subscription Address**: Set to the Authentication ID field value **Section 7.3**
- **Callback Mode**: Set to the *Contact*
- 
- **Callback Contact:** Set to voicemail messaging Pilot number

Click **Save** (not shown).

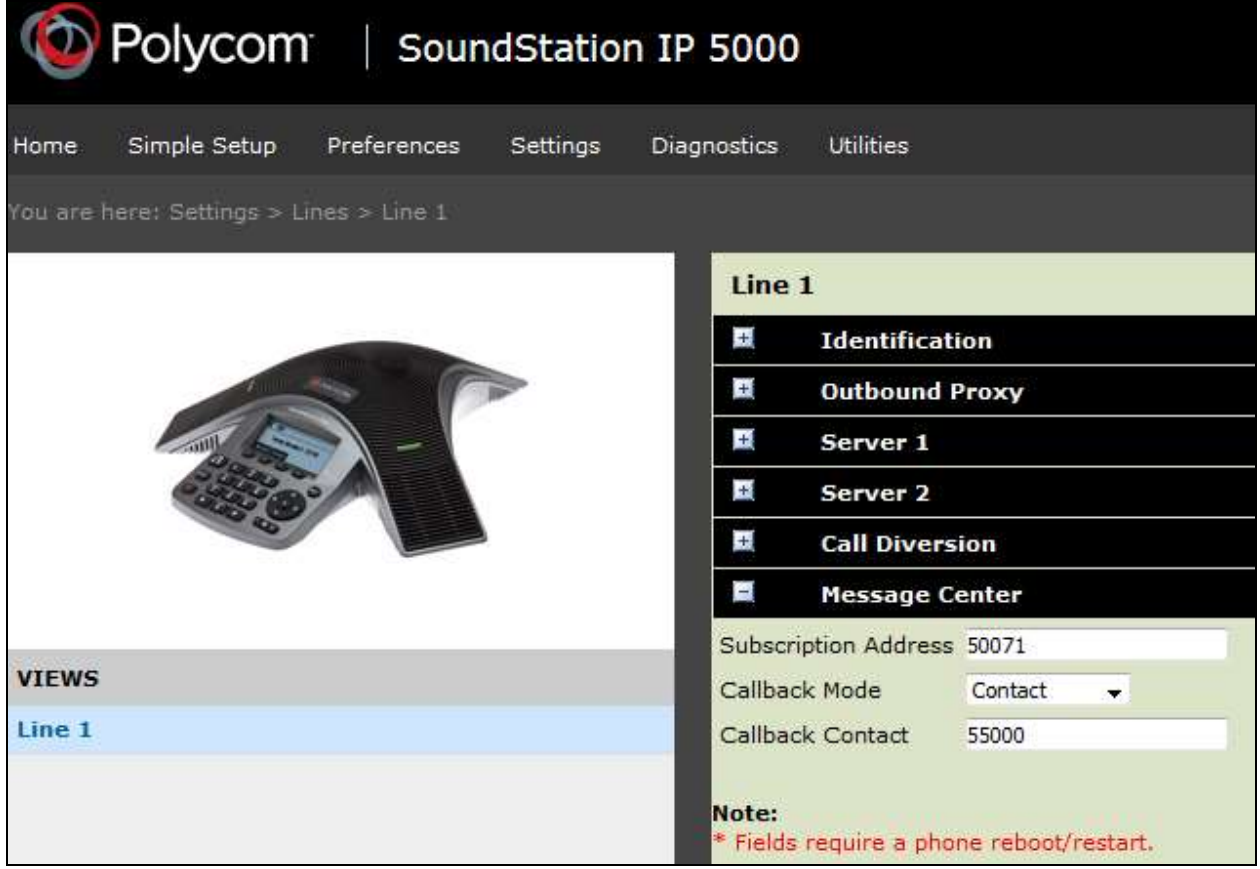

### **8. Verification Steps**

This section provides the tests that can be performed to verify proper configuration of Session Manager and Communication Manager with SoundStation IP.

 Verify that SoundStation IP is registered with Session Manager. The following screen shows the registered SIP users with Session Manager:

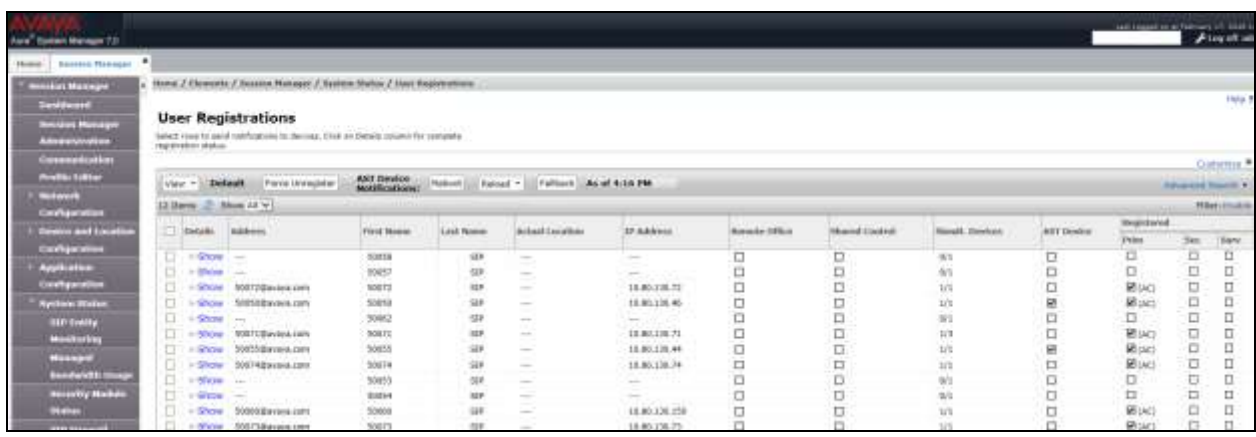

■ Verify that basic calls can be made from and to SoundStation IP and another telephone registered with Communication Manager.

# **9. Conclusion**

These Application Notes describe the configuration steps required for Polycom SoundStation IP conference station to successfully interoperate with Avaya Aura® Session Manager and Avaya Aura® Communication Manager. All feature and serviceability test cases were completed with the exceptions noted in **Section 2.2**.

### **10. Additional References**

This section references the product documentation available at support.avaya.com relevant to these Application Notes.

- **[1]** [Deploying Avaya Aura® System Manager, Release 7.0, November 2015](http://downloads.avaya.com/css/P8/documents/101014100)
- **[2]** [Administering Avaya Aura® System Manager, Release 7.0, January 2016](http://downloads.avaya.com/css/P8/documents/101014185)
- **[3]** Deploying Avaya Aura® Session Manager [on VMWare, Release 7.0, August 2015](http://downloads.avaya.com/css/P8/documents/101014068)
- **[4]** [Administering Avaya Aura® Session Manager, Release 7.0, August 2015](http://downloads.avaya.com/css/P8/documents/101013827)
- **[5]** [Deploying Avaya Aura® Communication Manager in Virtualized Environment, Release 7.0,](http://downloads.avaya.com/css/P8/documents/101013587)  [August 2015](http://downloads.avaya.com/css/P8/documents/101013587)
- **[6]** [Deploying and Updating Avaya Aura® Media Server Appliance, Release 7.7, October 2015](http://downloads.avaya.com/css/P8/documents/101013582)
- **[7]** Implementing [Avaya Aura® Media Server, Release 7.7, January 2016](http://downloads.avaya.com/css/P8/documents/101013586)
- **[8]** Deploying Avaya Aura® Communication Manager [Messaging, Release 7.0, September 2015](http://downloads.avaya.com/css/P8/documents/101014286)
- **[9]** Polycom SoundStation IP (5000, 6000, 7000, and Duo) Conference Phone technical product documentation is available at http://support.polycom.com/PolycomService/support/us/support/voice/soundstation\_ip\_series /index.html.

#### **©2016 Avaya Inc. All Rights Reserved.**

Avaya and the Avaya Logo are trademarks of Avaya Inc. All trademarks identified by ® and ™ are registered trademarks or trademarks, respectively, of Avaya Inc. All other trademarks are the property of their respective owners. The information provided in these Application Notes is subject to change without notice. The configurations, technical data, and recommendations provided in these Application Notes are believed to be accurate and dependable, but are presented without express or implied warranty. Users are responsible for their application of any products specified in these Application Notes.

Please e-mail any questions or comments pertaining to these Application Notes along with the full title name and filename, located in the lower right corner, directly to the Avaya DevConnect Program at [devconnect@avaya.com.](mailto:devconnect@avaya.com)